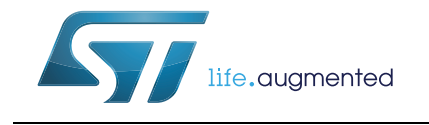

# **AN4487 Application note**

## Getting started with SPC560P-DISP

### **Introduction**

The SPC560P-DISP is an evaluation tool supporting STMicroelectronics SPC56P-Line microcontrollers. The selected solution is the quickest way to discover the SPC56P family, to program the device, to build and debug your applications. Dedicated connectors allow plugging shield Arduino-compatible. SPC560P-DISP Discovery+ board is based on the 32 bit microcontrollers Power Architecture® Core SPC560P50L5.

<span id="page-0-0"></span>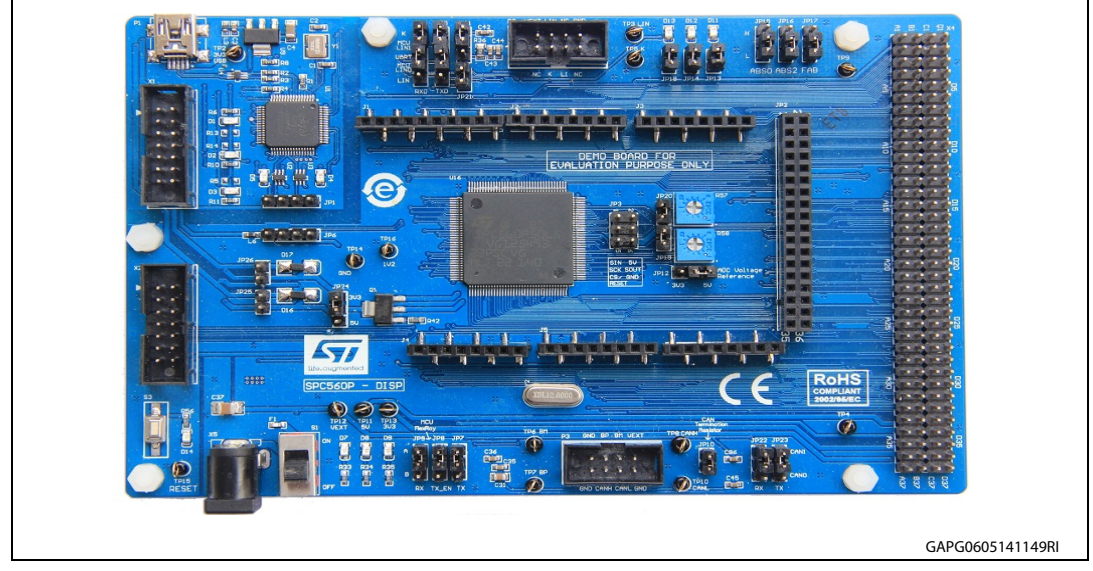

**Figure 1. SPC560P-DISP Discovery board with SPC560P50L5**

The SPC560 P line is designed to address cost sensitive chassis, airbag, electrical hydraulic power steering (EHPS), electric power steering (EPS), and electrical motor control applications.

The SPC560P-DISP Discovery+ kit helps to discover SPC560 P line Power Architecture Microcontrollers with full access to CPUs, GPI/O's and peripherals such as CAN, JTAG, K-Line, LIN at budget price.

SPC5Studio is available for download www.st.com/spc5studio. SPC5Studio comes with HighTec GNU "C" compiler free fully featured 30 days trial version. An E2E Community is available on ST WEB: https://my.st.com/public/STe2ecommunities/mcu.

The PCB, all components and all HW parts meet requirements of the applicable RoHS directives.

# **Contents**

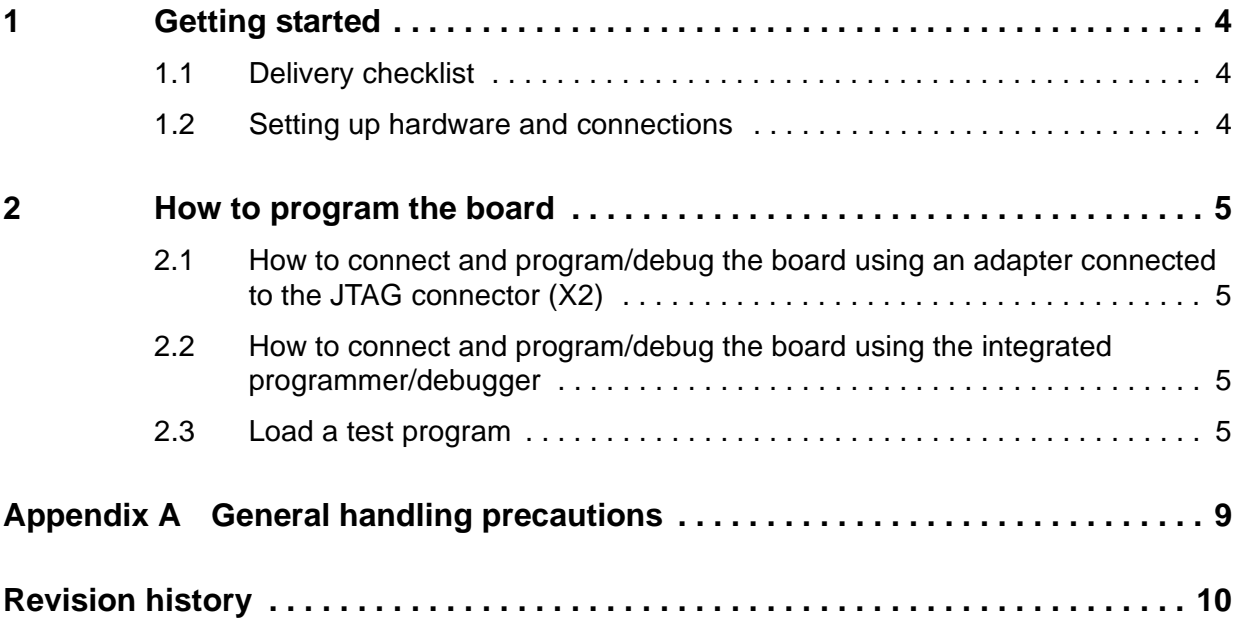

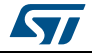

# **List of figures**

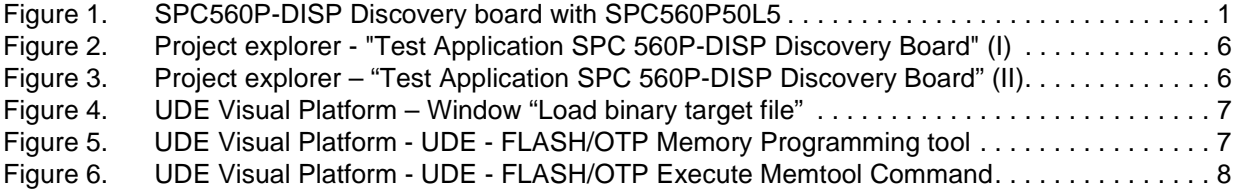

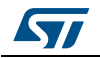

## <span id="page-3-0"></span>**1 Getting started**

#### <span id="page-3-1"></span>**1.1 Delivery checklist**

The jumpers allow configuring the board to enable features and different flash modalities. The applied jumper setting allows configuring the board as reported in the schematic diagram.

The external 12  $V_{DC}$  power supply is not provided.

#### <span id="page-3-2"></span>**1.2 Setting up hardware and connections**

To setup the hardware follow this procedure:

- 1. Remove the board from the protective plastic envelops.
- 2. Check the SPC560P-DISP board; the jumpers are already configured. Set the main switch (S1) OFF position
- 3. Plug the USB cable to the PC
- 4. The board is now supplied and it is easy to be used and programmed.
- 5. The LED D8 (+5 V) and D9 (3.3 V) confirm the board is supplied.
- 6. The demonstration code stored in the board starts<sup>(a)</sup>: the user LEDs D11, D12 and D13 turn on and off alternatively and this proves both the board and the microcontroller work properly.

The jumper configuration can be modified to configure the peripherals or to enable functions. Before modifying the hw configuration or whatever jumper setting, it is mandatory to switch off the board. The configuration will be valid after the board will be switched on.

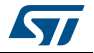

a. The demo software was loaded during the test board procedure.

### <span id="page-4-0"></span>**2 How to program the board**

#### <span id="page-4-1"></span>**2.1 How to connect and program/debug the board using an adapter connected to the JTAG connector (X2)**

The following procedure describes how to connect and flash the microcontroller using a programmer/debugger connected to JTAG port. It is suggested using an external PSU.

- 1. Turn off the board (Switch S1="OFF").
- 2. Connect the PSU.
- 3. Plug the JTAG adapter (14pins female connector 2 x 7pin) in X2 connector.
- 4. Turn on the board (Switch S1="ON").
- 5. The board is now ready to be programmed with the user software.

#### <span id="page-4-2"></span>**2.2 How to connect and program/debug the board using the integrated programmer/debugger**

The following procedure describes how to connect and to program the microcontroller using the USB port and the integrated debugger.

- 1. Turn off the board (Switch S1="OFF")
- 2. Connect the USB cable to the board
- 3. Plug the USB cable to the PC (USB 2.0 or higher).
- 4. The LEDs D8 and D8 are on.
- 5. The user LEDs D11, D12 and D13 are blinking alternatively
- 6. The µcontroller is ready to be programmed with the user software.

#### <span id="page-4-3"></span>**2.3 Load a test program**

The procedure describes how to flash the microcontroller using SPC5Studio and UDE-PLS software.

- 1. Run SPC5Studio.
- 2. Import the test application developed for this board ("Test Application SPC 560P-DISP Discovery Board.zip")
- 3. In "Project Explorer", select and open the test application project named "Test Application SPC 560P-DISP Discovery Board".

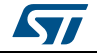

<span id="page-5-0"></span>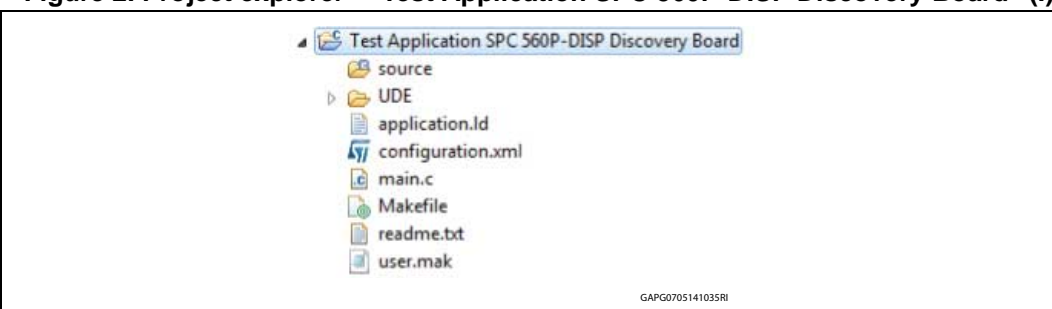

**Figure 2. Project explorer - "Test Application SPC 560P-DISP Discovery Board" (I)**

- 4. The demo code is in the file "main. $c^{(b)}$
- 5. Save, clean, generate and build the project.
- 6. Select and open the UDE folder then click to "debug.wsx": a new program (UDE Visual Platform) will be launched in a new window.

<span id="page-5-1"></span>**Figure 3. Project explorer – "Test Application SPC 560P-DISP Discovery Board" (II)**

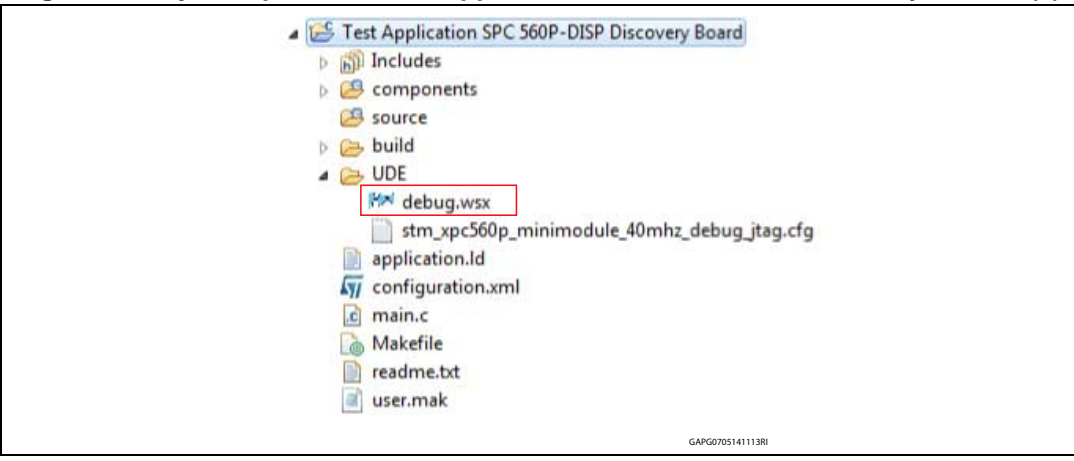

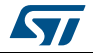

b. The code in this file can be modified by the user

<span id="page-6-0"></span>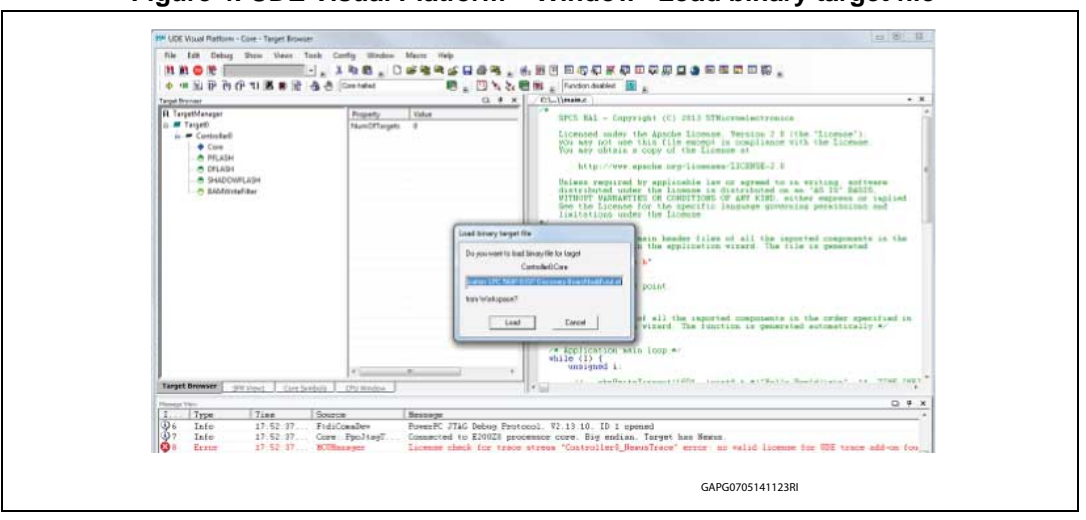

**Figure 4. UDE Visual Platform – Window "Load binary target file"**

- 7. In "Message View" a message informs if the board is connected and if the microcontroller has been identified by the programmer/debugger properly.
- 8. In the window "Load binary target file" should be present the path where the generated file "out.elf" is stored. The default path is: "C:\SPC5Studio\workspace\Test Application SPC 560P-DISP Discovery Board\build\". To select a different path or file, press "Cancel" in the main toolbar then select "File" and "Load Program" then select the path and the file to load.
- 9. Press "Load button" to load the binary "out.elf" file (*[Figure](#page-6-1) 5*).
- 10. In the new window, press the button "Program All" (*[Figure](#page-7-0) 6*).

#### **Figure 5. UDE Visual Platform - UDE - FLASH/OTP Memory Programming tool**

<span id="page-6-1"></span>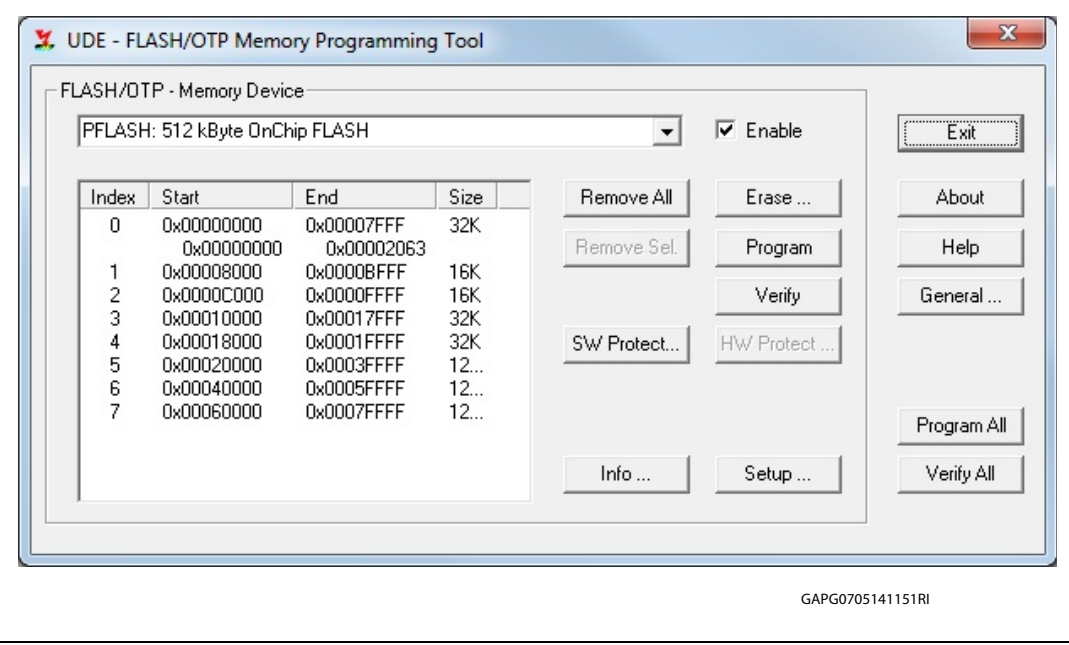

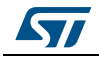

<span id="page-7-0"></span>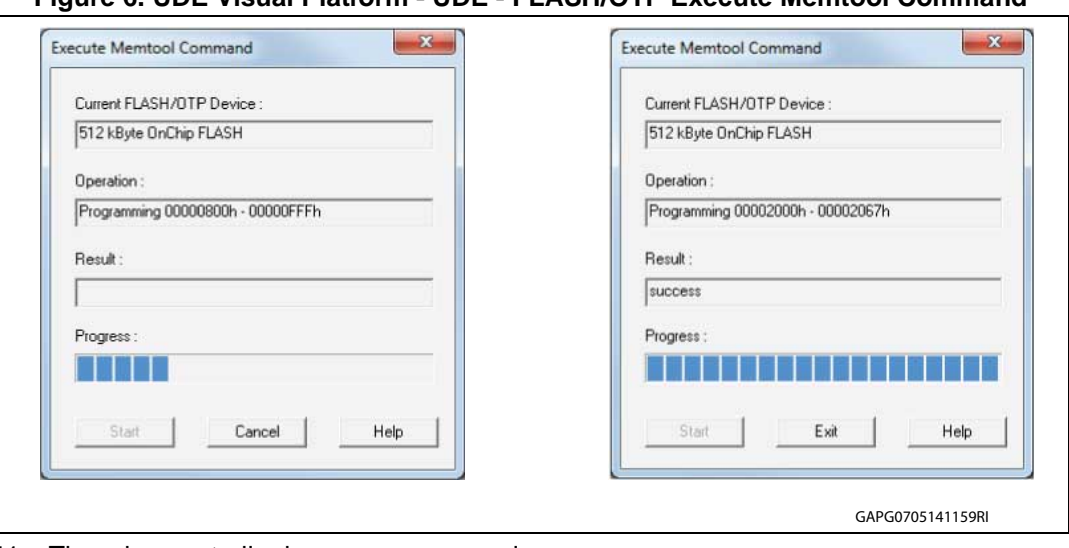

**Figure 6. UDE Visual Platform - UDE - FLASH/OTP Execute Memtool Command**

- 11. The microcontroller is now programmed.
- 12. Close the "UDE Visual Platform".
- 13. Turn off the board (disconnect the PSU or remove USB cable).
- 14. Plug again the USB or plug the PSU and set S1 to ON position
- 15. Check the user LEDs D11, D12 and D13: they are blinking in according to the code developed and stored in the microcontroller

![](_page_7_Picture_9.jpeg)

# <span id="page-8-0"></span>**Appendix A General handling precautions**

The following precautions are recommended when using the SPC560D-DIS board:

- Do not modify or manipulate the board when the DC supply and/or the USB is connected to the board.
- Any equipment or tool used for any manipulation of the semiconductor devices or for board modification should be shielded and connected to ground.
- The connectors and cables should be plugged and removed when the board is off.
- Do not supply the board with a DC source higher than 12V or with reverse polarity.
- Pay attention to the PSU DC power plug: it must be with 2.1mm inner diameter and with positive connected to the center.
- It is recommended to use antistatic tools.

![](_page_8_Picture_9.jpeg)

# <span id="page-9-0"></span>**Revision history**

![](_page_9_Picture_30.jpeg)

#### **Table 1. Document revision history**

![](_page_9_Picture_5.jpeg)

#### **Please Read Carefully:**

Information in this document is provided solely in connection with ST products. STMicroelectronics NV and its subsidiaries ("ST") reserve the right to make changes, corrections, modifications or improvements, to this document, and the products and services described herein at any time, without notice.

All ST products are sold pursuant to ST's terms and conditions of sale.

Purchasers are solely responsible for the choice, selection and use of the ST products and services described herein, and ST assumes no liability whatsoever relating to the choice, selection or use of the ST products and services described herein.

No license, express or implied, by estoppel or otherwise, to any intellectual property rights is granted under this document. If any part of this document refers to any third party products or services it shall not be deemed a license grant by ST for the use of such third party products or services, or any intellectual property contained therein or considered as a warranty covering the use in any manner whatsoever of such third party products or services or any intellectual property contained therein.

**UNLESS OTHERWISE SET FORTH IN ST'S TERMS AND CONDITIONS OF SALE ST DISCLAIMS ANY EXPRESS OR IMPLIED WARRANTY WITH RESPECT TO THE USE AND/OR SALE OF ST PRODUCTS INCLUDING WITHOUT LIMITATION IMPLIED WARRANTIES OF MERCHANTABILITY, FITNESS FOR A PARTICULAR PURPOSE (AND THEIR EQUIVALENTS UNDER THE LAWS OF ANY JURISDICTION), OR INFRINGEMENT OF ANY PATENT, COPYRIGHT OR OTHER INTELLECTUAL PROPERTY RIGHT.**

**ST PRODUCTS ARE NOT DESIGNED OR AUTHORIZED FOR USE IN: (A) SAFETY CRITICAL APPLICATIONS SUCH AS LIFE SUPPORTING, ACTIVE IMPLANTED DEVICES OR SYSTEMS WITH PRODUCT FUNCTIONAL SAFETY REQUIREMENTS; (B) AERONAUTIC APPLICATIONS; (C) AUTOMOTIVE APPLICATIONS OR ENVIRONMENTS, AND/OR (D) AEROSPACE APPLICATIONS OR ENVIRONMENTS. WHERE ST PRODUCTS ARE NOT DESIGNED FOR SUCH USE, THE PURCHASER SHALL USE PRODUCTS AT PURCHASER'S SOLE RISK, EVEN IF ST HAS BEEN INFORMED IN WRITING OF SUCH USAGE, UNLESS A PRODUCT IS EXPRESSLY DESIGNATED BY ST AS BEING INTENDED FOR "AUTOMOTIVE, AUTOMOTIVE SAFETY OR MEDICAL" INDUSTRY DOMAINS ACCORDING TO ST PRODUCT DESIGN SPECIFICATIONS. PRODUCTS FORMALLY ESCC, QML OR JAN QUALIFIED ARE DEEMED SUITABLE FOR USE IN AEROSPACE BY THE CORRESPONDING GOVERNMENTAL AGENCY.**

Resale of ST products with provisions different from the statements and/or technical features set forth in this document shall immediately void any warranty granted by ST for the ST product or service described herein and shall not create or extend in any manner whatsoever, any liability of ST.

> ST and the ST logo are trademarks or registered trademarks of ST in various countries. Information in this document supersedes and replaces all information previously supplied.

The ST logo is a registered trademark of STMicroelectronics. All other names are the property of their respective owners.

© 2014 STMicroelectronics - All rights reserved

STMicroelectronics group of companies

Australia - Belgium - Brazil - Canada - China - Czech Republic - Finland - France - Germany - Hong Kong - India - Israel - Italy - Japan - Malaysia - Malta - Morocco - Philippines - Singapore - Spain - Sweden - Switzerland - United Kingdom - United States of America

<span id="page-10-0"></span>**www.st.com**

![](_page_10_Picture_15.jpeg)

DocID026297 Rev 1 11/11